## **Teacher and SchoolNotes: Security Permissions**

## **For the Teacher:**

- 1. In User Management, locate a teacher.
- 2. Browse to the row for "**JGradebook**". Click on the **Program**cell on the same row.
- 3. Set a **RW** permission for JGradebook in the program listing.
- 4. This will create another JGradebook row with the program of JGradebook.
- 5. On the JGradebook program row, click in the **Action** cell and locate the **Teacher Notes**setting.
- 6. Click to set for **Read Write**

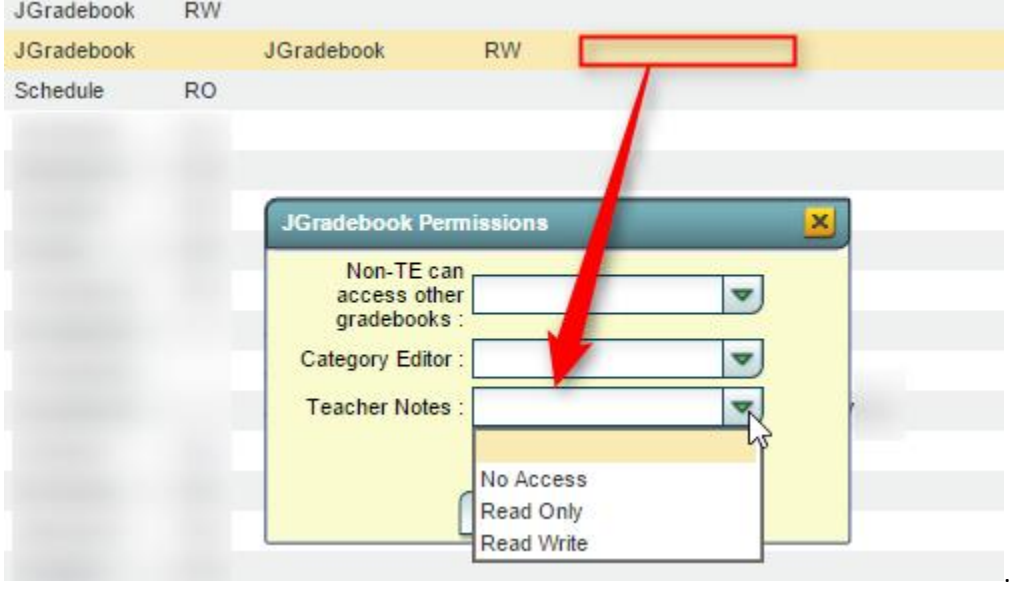

7. Save the settings for this teacher, or select all TE profiles to give to all Teachers in the listing.

## **For the School Administrator: Teacher Notes**

1. Teacher Notes: To give School Administrators rights to see and maintain Teacher Notes, follow same steps as above, but make sure the JGradebook security is RO.

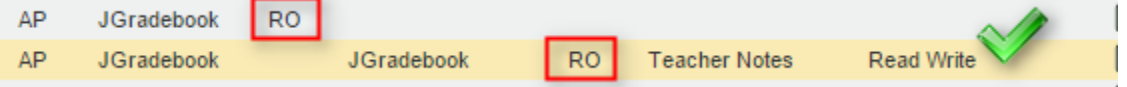

## **For the School Administrator: School Notes**

- 1. Locate a school administrator in User Management.
- 2. Click on the **Category** cell and add RW for **Telephony**. This will create a Telephony row.
- 3. On the Telephony row, click the **Program** cell. A listing of programs will appear.
- 4. At the bottom of the program listing, locate **School Notes**. Assign a **RW** permission and click OK.
- 5. **Save** the settings for this administrator, or to all in the listing with the same profile.

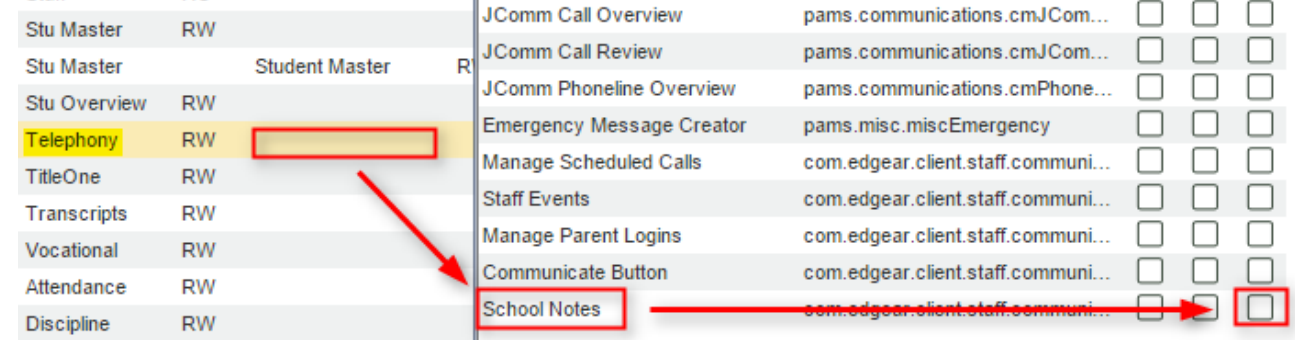